## Child Care Tax Receipt

- 1. Go To: www.wellsrec.org
- 2. Click the "Account" Tab and Sign into your account (if not already logged in)
- 3. Click the "Finance" link
- 4. Click the "Tax Deductible" Link
- 5. Set the dates as needed
- 6. Click Submit

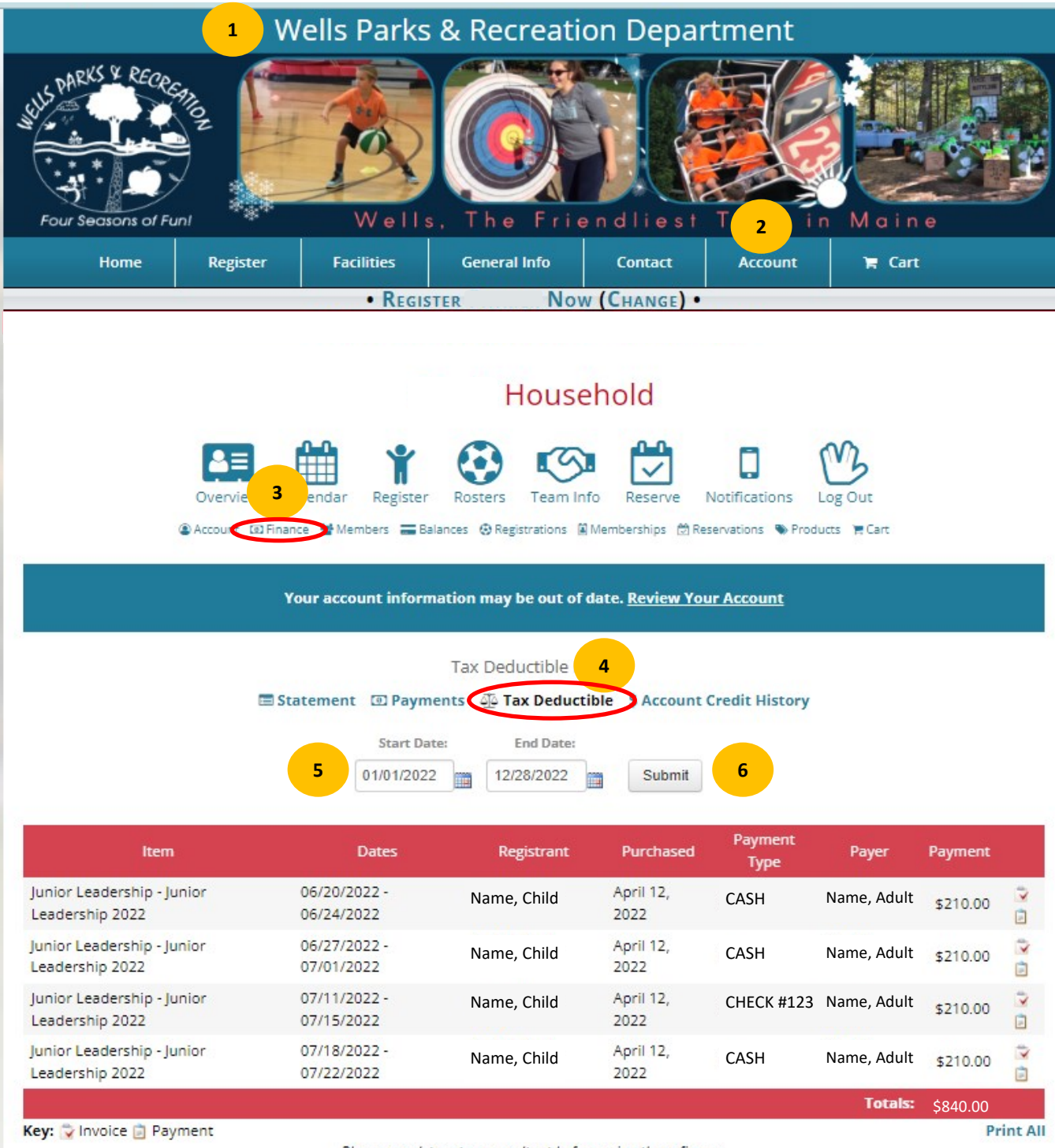

Please speak to a tax consultant before using these figures.